### **DE Zusatzinformationen zur Inbetriebnahme von Wärmerückgewinnungsgeräten über Webserver**

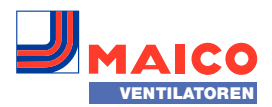

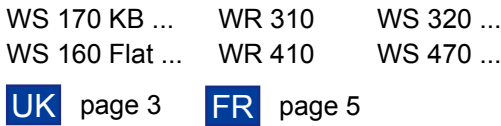

### Sehr geehrter Installateur,

für die Inbetriebnahme des Wärmerückgewinnungsgerätes stehen Ihnen momentan zwei Möglichkeiten zur Verfügung.

- 1. Inbetriebnahme über den auf der Steuerung (Geräte-Hauptplatine) integrierten Webserver per PC/Notebook.
- 2. Inbetriebnahme mit optionaler Touchscreen-Bedieneinheit RLS T1 WS (Komfort-BDE)  $\rightarrow$  Inbetriebnahme- und Wartungsanleitung.

## **1 Inbetriebnahme per PC/Notebook**

**Lesen Sie zuerst die Sicherheitshinweise der Installationsanleitung, bevor Sie Ihren PC/Ihr Notebook mit dem Lüftungsgerät verbinden. Folgen Sie den Anweisungen.** Weitere Informationen zu Einstell- und Abfrageparametern finden Sie in der Inbetriebnahme- und Wartungsanleitung.

**Anschluss nur von elektrotechnisch unterwiesenen Personen vornehmen lassen, welche die Gefahren und Auswirkungen dieser Arbeiten (z. B. Stromschlag) sicher erkennen und vermeiden können.** 

# **2 Sicherheitshinweise Gefahr durch Stromschlag:**

Vor dem Abnehmen der Frontabdeckung und dem Anschließen des Crossoverkabels alle Versorgungsstromkreise abschalten (Netzsicherung aus-

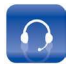

Service  $\mathbf{R}$  +49 7720 694-0 technik@maico.de

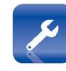

Ersatzteile +49 7720 694-445 ersatzteilservice@maico.de

schalten) und gegen Wiedereinschalten sichern. Warnschild sichtbar anbringen.

**Verletzungsgefahr bei laufenden Ventilatoren:** Vor dem Abnehmen der Frontabdeckung abwarten, bis die Ventilatoren still stehen.

# **Verbrennungsgefahr durch heiße Gehäuseteile bei Geräten mit PTC-Heizregister:**

Nach dem Abnehmen der Frontabdeckung nicht auf das Heizregister fassen. Erst abwarten, bis Heizregister und Gehäuseteile abgekühlt sind.

# **3 Inbetriebnahme über Webserver**

- 1. Netzsicherung ausschalten, Warnschild gegen Wiedereinschalten anbringen.
- 2. Am Wärmerückgewinnungsgerät Frontblech und Frontabdeckung entfernen  $\rightarrow$  Installationsanleitung, Kapitel 8.2.

## **3.1 Direktverbindung Lüftungsgerät / PC**

1. PC/Notebook mit einem **Crossoverkabel** mit der Ethernetschnittstelle des Lüftungsgeträtes verbinden  $\rightarrow$  Installationsanleitung, Verdrahtungsplan in Kapitel 11.

> Bestellung +49 7720 694-444 bestellung@maico.de

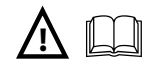

#### **! WARNUNG**

**Gefahr durch Stromschlag bei geöffnetem Lüftungsgerät und eingeschalteter Versorgungsspannung.** Verhalten Sie sich im Bereich von elektonischen Einrichtungen sicherheits- und gefahrenbewusst.

- 2. Netzsicherung einschalten, Lüftungsgerät mit Hauptschalter einschalten.
- 3. An Ihrem PC erst "Systemsteuerung", dann *"Netzwerkverbindungen"* bzw. "*Netzwerk und Freigabecenter"* anwählen.
- 4. Den Button *"LAN-Verbindung"* anklicken.
- 5. Unter "*Eigenschaften"*, je nach Betriebssystem, *"Internetprotokoll TCP/IP"* oder *"Internetprotokoll TCP/IPv4"* per Doppelklick anwählen.
- 6. Button *"Folgende IP-Adresse verwenden"*  anwählen und als IP-Adresse *192.168.1.50* eintragen.
- 7. Subnetzmaske auf *255.255.255.0* einrichten, mit *OK* bestätigen, Fenster schließen.
- 8. Internet-Browser\* aufrufen und IP-Adresse *192.168.1.100* in Internet-Adressleiste eingeben. Das Webserver-Anmeldefenster erscheint.
- **\* Browser-Mindestanforderungen:**  Internet Explorer ab Vers. 11.
- i *Achtung:* Installateur-Passwort nicht an Kunden/Benutzer weitergeben ! Bei Fehleinstellungen ist die korrekte Funktionsfähigkeit des Lüftungssystems nicht mehr gewährleistet.
- 9. Benutzername *service* und Passwort *6940* eingeben. Der Webserver öffnet sich.
- 10. Inbetriebnahme gemäß Inbetriebnahmeund Wartungsanleitung durchführen.
- 11. Nach Abschluss der Inbetriebnahme zuvor beschriebene Schritte 3 bis 5 ausführen.
- 12. Button *"IP-Adresse automatisch beziehen"* aktivieren, mit *OK* bestätigen und mit *ESC* die Fenster schließen.
- 13. Netzsicherung ausschalten und Warnschild gegen Wiedereinschalten anbringen.
- 14. Crossoverkabel entfernen.
- 15. Frontabdeckung und Frontblech anbringen und Lüftungsgerät einschalten.

### **3.2 Verbindung über Netzwerk**

- 1. Anschluss wie in Kapitel 3.1, Schritt 1 bis 9 beschrieben vornehmen.
- 2. Im Webserver unter *Einstellungen/Internet* den Parameter *IP-Adresse Koniguration* auf *DHCP* stellen.
- 3. Crossoverkabel entfernen, Lüftungsgerät und PC über ein Patchkabel mit dem Router/Netzwerk verbinden.

### *ACHTUNG*

Ist das Lüftungsgerät auf DHCP umgestellt, ist eine Direktverbindung nicht mehr möglich. Für eine Direktverbindung die Einstellung DHCP wieder auf *statisch* umstellen.

- 4. Am PC/Notebook die IP-Adresse auf automatisch (DHCP) einstellen und Einstellung speichern.
- 5. In der Adresszeile des Internet-Browsers *http://maicokwl* eingeben. Es erscheint ein Eingabefenster.
- 6. Als **Benutzer:** Benutzername *admin* eingeben. Eine Passwort-Eingabe ist nicht notwendig. Der Webserver öffnet sich**.**  Als **Installateur:** Benutzername *service* und Passwort *6940* eingeben. Der Webserver öffnet sich.
- i

Sie können nun von jedem PC in Ihrem Netzwerk über *http://maicokwl* auf Ihr Lüftungsgerät zugreifen.

7. Wie in Kapitel 3.1, Schritt 10 und 12 beschrieben fortfahren.

### **3.3 Bedienung über APP / WebTool**

- 1. Anschluss gemäß Kap. 3.2, Schritt 1 bis 5 vornehmen. Dabei in Schritt 2 im Webserver unter "*Einstellungen", "Internet"* zusätzlich Parameter "air@home" auf ja stellen.
- 2. **AIRI<sup>ODIDE</sup> WebTool** (www.air-home.de) oder **APP** aufrufen.
- 3. Mit den bei der Registrierung per Mail erhaltenen Zugangsdaten einloggen.

**Impressum:** © Maico Elektroapparate-Fabrik GmbH. Deutsche Originalanleitung. Druckfehler, Irrtümer und technische Änderungen vorbehalten. Die in diesem Dokument erwähnten Marken, Handelsmarken und geschützten Warenzeichen beziehen sich auf deren Eigentümer oder deren Produkte.

UK **Additional information regarding the commissioning of the heat recovery unit via web server**

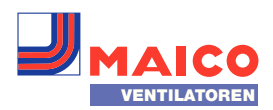

WS 170 KB ... WR 310 ... WS 320 WS 160 Flat ... WR 410 ... WS 470

Dear installer,

You currently have two options available for commissioning the heat recovery unit.

- 1. Commissioning via the Web server integrated on the controller (unit main board) via PC/notebook.
- 2. Commissioning with optional RLS T1 WS touchscreen control unit (comfort control unit)  $\rightarrow$  Commissioning and maintenance instructions.

# **1 Commissioning via PC/Notebook**

**Read the safety instructions regarding installation before you connect your PC/ notebook with the ventilation unit. Follow the instructions.**

Further information for setting and query parameters can be found in the commissioning and maintenance manual.

**Only have connections made by persons with electrical training, who can safely recognize and avoid risks and consequences of this task (e. g. electric shock).** 

# **2 Safety instructions**

**Danger from electric shock:** 

Before removing the front cover and connecting the crossover cable, switch off all supply circuits (switch off mains fuse) and secure them against being accidentally switched back on again. Attach warning sign in clearly visible place.

**Danger of injury when fans are running:** Before removing the front cover, wait until both fans have stopped.

# **Danger of burns from hot housing parts on units with a PTC heat register:**

After removing the front cover, do not touch the heat register. First wait until the heat register and the housing parts have cooled off.

# **3 Commissioning via the Web server**

- 1. Switch off mains fuse, hang up warning sign to prevent it from being started up again.
- 2. Remove front plate and front cover from the heat recovery unit  $\rightarrow$  Installation manual, chapter 8.2.

### **3.1 Direct connection of ventilation unit / PC**

1. Connect PC/notebook with a **crossover cable** with the ventilation unit's Ethernet interface  $\rightarrow$  Installation manual, wiring diagram, chapter 11.

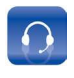

Service  $\mathbf{R}$  +49 7720 694-0 technik@maico.de

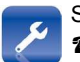

Spare parts  $\frac{1}{2}$  +49 7720 694-445 ersatzteilservice@maico.de

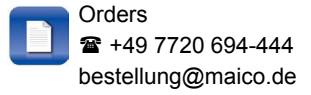

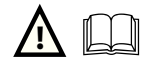

#### **! WARNING**

**Danger due to electric shock when the ventilation unit is opened and the supply voltage is switched on.** Behave in a safety and risk-conscious way in the electrical equipment area.

- 2. Switch on the mains fuse, switch on the ventilation unit with the main switch.
- 3. On your PC, irst select *"system controller"* then *"network connections"* or *"network and sharing centre"*.
- 4. Click the *"LAN connection"* button.
- 5. Under *"Properties"*, double click to select *"Internet protocol TCP/IP"* or *"Internet protocol TCP IPv4"* depending on the operating system.
- 6. Select the *"Use following IP address"* button and enter *192.168.1.50* as the IP address.
- 7. Set the subnet mask to *255.255.255.0* and confirm with *OK*. Close the window.
- 8. Call up the internet browser\* and enter IP address *192.168.1.100* in the internet address bar. The Web server login window appears.
- **\* Minimum browser requirements:**  Internet Explorer from version 11.
- i *Notice:* Do not give the customer/user the installer password! In the case of incorrect settings, the ventilation unit's correct functionality is no longer guaranteed.
- 9. Enter the user name **service** and password **6940**. The Web server opens.
- 10. Perform commissioning according to the commissioning and maintenance manual.
- 11. After completing commissioning, perform the previously described steps 3 to 5.
- 12. Activate the *"Automatically obtain IP address"* button, conirm with *OK* and close the window with *ESC*.
- 13. Switch off mains fuse and hang up warning sign to prevent it from being started up again.
- 14. Remove crossover cable.
- 15. Attach the front cover and front plate and switch on the ventilation unit.

## **3.2 Connection via the network**

- 1. Make connection as described in chapter 3.1, steps 1 to 9.
- 2. Set the *IP address coniguration* parameter to DHCP in the web server under S*ettings/Internet*.
- 3. Remove crossover cable, connect ventilation unit and PC with the router/network via a patch cable.

### *NOTICE*

If the ventilation device is switched over to DHCP, a direct connection is no longer possible. For a direct connection, switch the DHCP setting back to *static*.

- 4. On the PC/notebook, set the IP address to automatic (DHCP) and save the settings.
- 5. Enter *http://maicokwl* in the internet browser's address line. An input window appears.
- 6. As a **user**: Enter user name **admin**. Password entry is not necessary. The Web server opens.

As an **installer**: Enter the user name **service** and password **6940**. The Web server opens.

- i
	- You can now access your ventilation unit, via *http://maicokwl,* from every PC in your network.
- 7. Proceed as described in chapter 3.1, steps 10 to 12.

### **3.3 Operation via APP/Web Tool**

- 1. Make connection according to chapter 3.2, steps 1 to 5. In step 2 additionally set parameter *"air@home"* to *yes* in the web server under *"Settings"* / *"Internet"* .
- 2. Call up **AIRI<sup>@home</sup>-Web Tool** (www.air-home.de) or  $\frac{\mathcal{Q} \text{home}}{\text{AIPP}}$ **APP**.
- 3. Log in with the access data received by e-mail during registration.

**Acknowledgements:** © Maico Elektroapparate-Fabrik GmbH. Translation of the original German instructions. We cannot be held responsible for mistakes or printing errors and retain the right to make technical modiications without giving prior notice. The brands, brand names and protected trade marks that are referred to in this document refer to their owners or their products.

# FR

# **Informations supplémentaires sur la mise en service de systèmes de récupération de chaleur par le serveur Web**

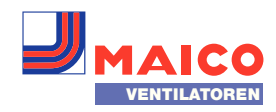

WS 170 KB ... WR 310 ... WS 320 WS 160 Flat ... WR 410 ... WS 470

Cher Installateur,

Pour la mise en service du récupérateur de chaleur, vous disposez actuellement de deux possibilités.

- 1. Mise en service par le serveur Web intégré à la commande (carte principale de l'appareil) par PC / ordinateur portable.
- 2. Mise en service avec l'unité de commande à écran tactile RLS T1 WS (unité de commande Confort) en option  $\rightarrow$  Notice de mise en service et d'entretien.

## **1 Mise en service par PC / ordinateur portable**

**Veuillez lire d'abord les consignes de sécurité de la notice d'installation avant de raccorder votre PC / ordinateur portable à l'appareil de ventilation. Suivez les instructions.**

D'autres informations sur les paramètres de réglage et d'interrogation se trouvent dans la notice de mise en service et d'entretien.

**Raccordement uniquement par des personnes instruites dans l'électrotechnique et qui reconnaissent les risques et les effets de ces travaux (p. ex. électrocution) et peuvent les éviter.** 

**2 Consignes de sécurité**

**Risque d'électrocution :** Avant de retirer le cache de protection avant et de brancher le câble Crossover, couper tous les circuits d'alimentation électrique (mettre le fusible secteur hors service) et sécuriser contre une remise en marche. Apposer un panneau d'avertissement de manière bien visible.

# **Risque de blessure lorsque les ventilateurs fonctionnent :**

Avant de déposer le cache de protection avant, attendre l'arrêt des ventilateurs.

**Risque de brûlure constitué par les pièces de boîtier environnantes brûlantes en cas d'appareils à registre de chauffage PTC :**

Après avoir retiré le cache de protection avant, ne pas mettre les mains sur le registre de chauffage. Attendre d'abord le refroidissement du registre de chauffage et des pièces de boîtier.

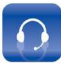

Service ■ +49 7720 694-0 technik@maico.de

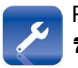

Pièces de rechange  $\frac{1}{2}$  +49 7720 694-445 ersatzteilservice@maico.de

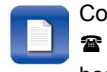

Commande  $\textbf{2}$  +49 7720 694-444 bestellung@maico.de

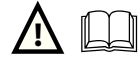

# **3 Mise en service par le serveur Web**

- 1. Mettre le fusible secteur hors service et mettre en place un panneau d'avertissement pour éviter une remise en marche inopinée !
- 2. Sur le récupérateur de chaleur, enlever la tôle de devant et le cache de protection avant  $\rightarrow$  Notice d'installation, chapitre 8.2.

### **3.1 Connexion directe entre l'appareil de ventilation et le PC**

1. Raccorder le PC / ordinateur portable avec un **câble Crossover** sur l'interface Ethernet de l'appareil de ventilation  $\rightarrow$ Notice d'installation, plan de câblage dans le chapitre 11.

#### **! AVERTISSEMENT**

**Danger par électrocution lorsque l'appareil de ventilation est ouvert et que la tension d'alimentation est branchée.** Adoptez un comportement sûr et soyez conscient des dangers dans la zone des dispositifs électroniques.

- 2. Activer le fusible secteur, allumer l'appareil de ventilation avec l'interrupteur général.
- 3. Sur le PC, sélectionner d'abord « *Coniguration système »,* ensuite *« Connexions réseaux »* ou « *Réseau et centre d'autorisation »*.
- 4. Cliquer sur le bouton *« Connexion LAN »*.
- 5. Sous *« Propriétés »*, selon le système d'exploitation , sélectionner *« Protocole Internet TCP/IP »* ou *« Protocole Internet TCP/IPv4 »* par double-clic.
- 6. Sélectionner le bouton *« Utiliser l'adresse IP suivante »* et rentrer *192.168.1.50* comme adresse IP.
- 7. Régler le masque de sous-réseau sur *255.255.255.0*, conirmer avec *OK*, fermer la fenêtre.
- 8. Appeler le navigateur Internet\* et rentrer l'adresse IP *192.168.1.100* dans la barre d'adresse Internet. La fenêtre de connexion au serveur Web apparaît.
- **Configuration minimum du navigateur :** Internet Explorer à partir de la version 11.
- li l *Attention :* Ne pas donner le mot de passe installateur au client / à l'utilisateur ! En cas d'erreurs de réglage, la fonctionnalité du système de ventilation n'est plus garantie.
- 9. Rentrer le nom d'utilisateur *service* et le mot de passe *6940*. Le serveur Web s'ouvre.
- 10. Mise en service conformément à la notice de mise en service et d'entretien.
- 11. Après avoir terminé la mise en service, exécuter d'abord les étapes 3 à 5 décrites.
- 12. Activer le bouton *« Obtenir automatiquement l'adresse IP »*, conirmer avec *OK* et fermer les fenêtres avec *ESC*.
- 13. Mettre le fusible secteur hors service et mettre en place un panneau d'avertissement pour éviter une remise en marche inopinée !
- 14. Enlever le câble Crossover.
- 15. Placer le cache de protection avant et la tôle de devant et mettre l'appareil de ventilation en marche.

### **3.2 Connexion par le réseau**

- 1. Pour ce faire, raccorder comme décrit au chapitre 3.1 (étapes 1 à 9).
- 2. Dans le serveur Web, sous *Paramètres/ Internet*, mettre le paramètre *Coniguration de l'adresse IP* sur *DHCP*.
- 3. Enlever le câble Crossover, raccorder l'appareil de ventilation et le PC par le câble Patch au routeur / réseau.

## *ATTENTION*

Lorsque l'appareil de ventilation est basculé sur DHCP, il n'est pas possible de faire une connexion directe. Pour la connexion directe, rétablir le paramètre DHCP sur *statique*.

- 4. Sur le PC / ordinateur portable, régler l'adresse IP sur automatique (DHCP) et sauvegarder le réglage.
- 5. Dans la ligne d'adresse du navigateur Internet, rentrer *http://maicokwl*. Apparaît une fenêtre de saisie.
- 6. Comme **utilisateur :** Rentrer le nom d'utilisateur *admin*. La saisie d'un mot de passe n'est pas nécessaire. Le serveur Web s'ouvre**.**

Comme **installateur :** Rentrer le nom d'utilisateur *service* et le mot de passe *6940*. Le serveur Web s'ouvre.

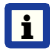

 Maintenant, depuis chaque PC, vous pouvez accéder à votre appareil de ventilation dans votre réseau par l'adresse *http://maicokwl*.

7. Pour ce faire, procéder comme décrit au chapitre 3.1 (étapes 10 à 12).

**Mentions légales :** © Maico Elektroapparate-Fabrik GmbH. Traduction de l'instruction allemande originale. Sous réserve de fautes d'impression, d'erreurs et de modifications techniques. Les marques, marques commerciales et marques déposées dont il est fait mention dans ce document se rapportent à leurs propriétaires ou leurs produits.

## **3.3 Commande par l'APPLI / l'outil Web**

- 1. Raccorder comme indiqué au chapitre 3.2 (étapes 1 à 5). Pour ce faire, dans l'étape 2, dans le serveur Web, sous « *Paramètres », « Internet »* mettre de plus le paramètre « *air@home »* sur *oui*.
- 2. Appeler l'outil Web **AIRI<sup>Qhome</sup>** (www.air-home. de) ou l'APPLI *AIR*<sup>@home</sup>
- 3. Avec les données d'accès reçues lors de l'enregistrement, connectez-vous.

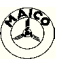